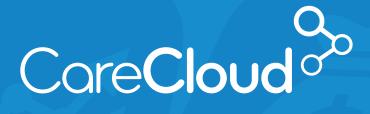

BREEZE

# PATIENT PORTAL ACTIONS

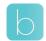

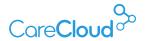

# PATIENT PORTAL ACTIONS

The **Breeze Patient Portal** allows patients to be more connected to their practices. Breeze allows you to communicate with your practice at any time, schedule and manage your appointments, and easily pay your medical bills online. The portal can be accessed on a computer, using any browser of your choice. The following guide covers actions that can be taken in the portal.

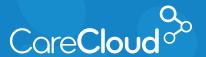

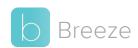

# Signing Into Breeze

Signing into Breeze can be done in several ways. Once your account is set up, you can access Breeze via a web browser, iOS device or Android device.

#### **Breeze Invitation**

Once your practice has invited you to Breeze, you will receive an email. Click **LET'S GET STARTED**.

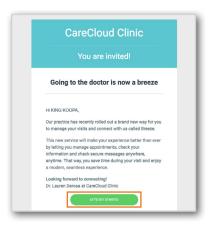

Once clicked, Breeze will open in your browser. Fill in the information and click **SIGN UP** to set up your account.

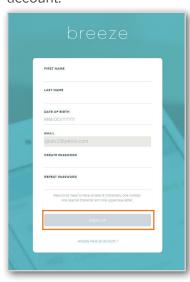

After completion, you will now have access to Breeze.

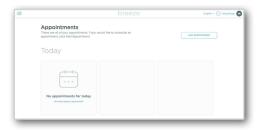

#### **Modifying Your Breeze Account**

To verify your personal information or make any changes to it, click on your name in the top right section and select **Profile & Settings** from the menu.

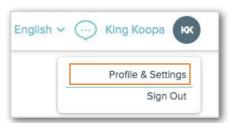

The **Profile & Settings** page will appear and changes in your account can be made.

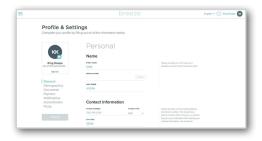

#### **Signing into Breeze**

To sign into Breeze:

 a. On your computer – Go to web.gobreeze.com and enter your email and password. Click PATIENT SIGN IN.

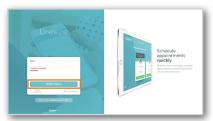

- b. On your iPhone
  - Download the app in the **App Store** - Search for **Breeze for Patients** and tap **Get** to download the app.

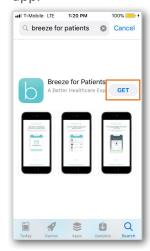

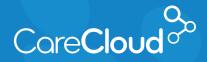

# Breeze Signing Into Breeze

ii. Open the app, and enter your email and password.Tap **SIGN IN** to access your account.

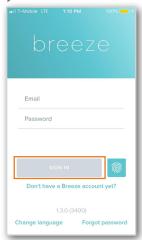

- Note: Breeze can be configured to log in via FaceID and TouchID.
  - c. On your Android Phone
    - i. Download the app in the Google Play Store

       Search for CareCloud Breeze and tap on the icon.

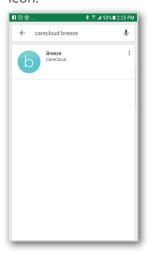

ii. Once the Breeze app page loads, tap on INSTALL.

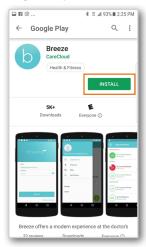

iii. Once downloaded, open the **Breeze** app. Type your email and password. Tap on **SIGN IN** to access your account.

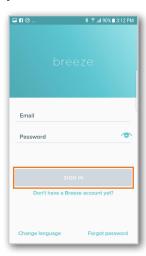

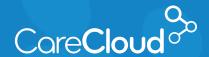

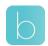

# Understanding the Patient Portal

The Breeze Patient Portal connects you to your medical practice. Breeze helps you access your medical information, request appointments, and make payments.

#### **Breeze Landing Page**

When first signing into Breeze you will arrive in the **Appointments**, displaying future appointment activity.

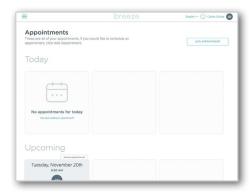

The menu bar at the top serves to provide access to other areas of Breeze.

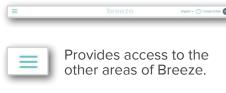

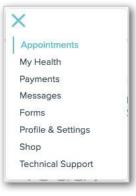

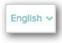

Provides access to pick Spanish as the default language.

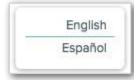

Note: Your practice may have elected to turn spanish on/off. Please speak to your practice regarding any language questions.

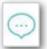

Provides access to message with your provider.

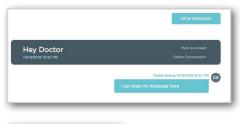

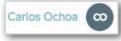

Clicking on your name provides access to your profile and Breeze settings and access to log out.

## Different Sections of the Breeze Menu

**My Health** - Provides an overview of conditions, medications and allergies. You also have access to your medical record in this section.

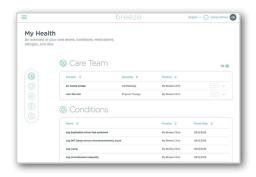

**Payments** - Provides an overview of pending balances as well as payment history. You also have access to make payments in this section.

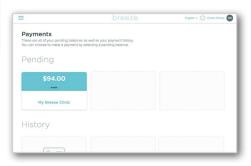

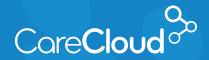

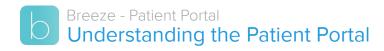

**Messages** - Provides access to communicate with your providers. As you complete visits at the practice, a downloadable visit summary is sent as a message.

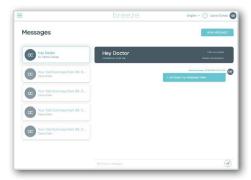

**Forms** - Provides access to forms completed at the office. Forms assigned to you for completion can be accessed here.

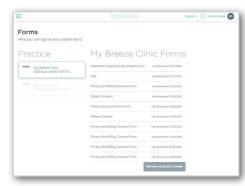

**Profile & Settings** - Provides access to manage and edit your account information.

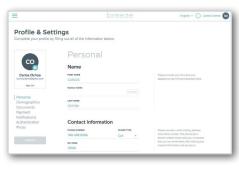

**Shop** - Provides access to your practice's online shop.

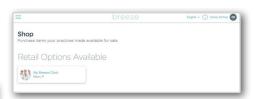

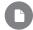

**Note:** This feature will only appear if your practice has set up a shop with Breeze.

**Technical Support** - Provides access to technical support for Breeze.

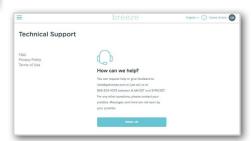

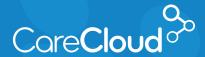

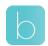

# Requesting an Appointment

Requesting an appointment through web.gobreeze.com makes scheduling an appointment easy.

 On your web.gobreeze.com homepage, click the menu button in the top right and click Appointments.

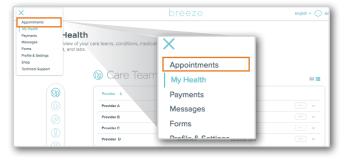

On the Appointments page, click Add Appointment.

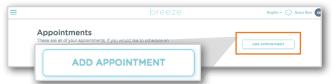

 Once clicked, the Add Appointment page appears. Select the **Provider**, **Visit Type**, and **Location** for your appointment request. Click **Check Available Hours**.

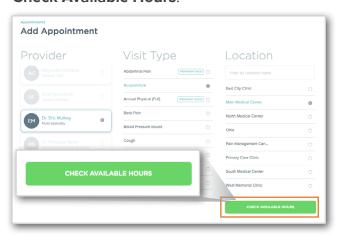

 By default, Breeze will provide you with the next available appointments. Click Choose a Different Day to select a different date for your appointment.

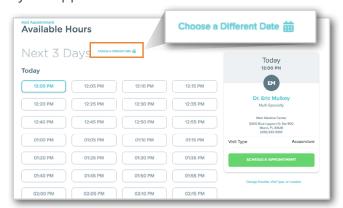

5. On the pop up calendar, click on the date you would like to see your provider and select **Choose Date**.

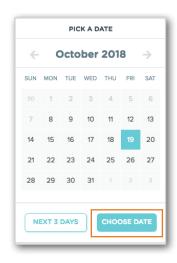

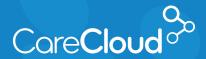

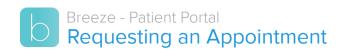

6. Click on the desired appointment time and click **Schedule Appointment**.

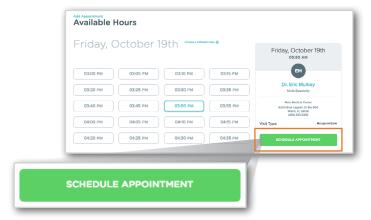

7. The appointment request is now complete. Click **Back To Appointments**.

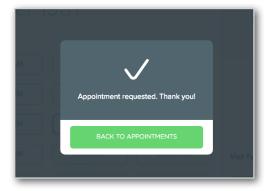

Note: Requesting an appointment does not mean the appointment is confirmed. A staff member at the practice may need to confirm the appointment. Please speak with your practice regarding their appointment confirmation practice.

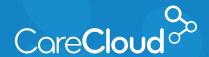

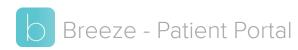

# Making a Payment

 On your web.gobreeze.com homepage, click the menu button in top right and click Payments.

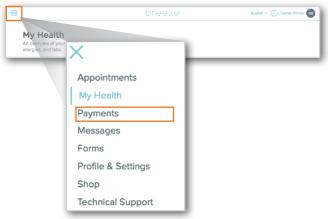

2. On the **Payments** page, the **Pending** section will display any pending balances that exist at the practice. Click on the balance to review the charges and make a payment

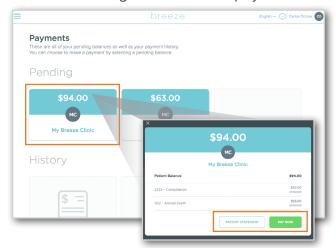

 Once clicked, a pop up window appears displaying current balance information.
 This window provides 2 options. Clicking Patient Statement will generate the statement associated to the charges. To make the payment, click **Pay Now**.

4. On the **Pending Payment** page, choose your **Payment Type**.

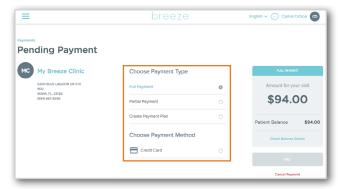

Depending on your Practice's configuration, you may have 3 options for **Payment Type**:

- a. Full Payment This option allows you to make the full payment towards your balance.
- b. Partial Payment This option allows you to make a partial payment toward your balance. Your practice sets the threshold for balances that qualify for this function.

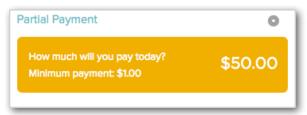

c. Create Payment Plan – This option allows you to set up a monthly payment

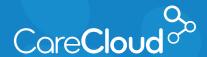

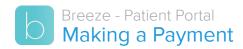

plan. Select the **Day of the Month** for your payment collection and the **Monthly Payment** you would like to make.

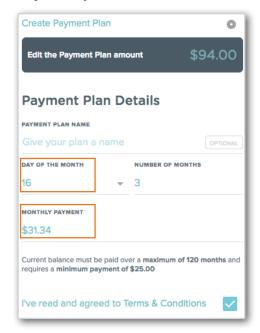

- Note: Your practice sets the maximum months and minimum payment threshold for your account.
- Choose the Payment Method. Selecting Credit Card provides the opportunity to choose a previously saved credit card or enter a new one.

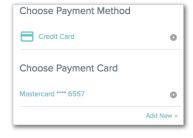

6. Now that you have made your selections, click **Pay**.

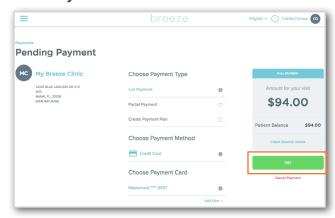

7. Once the payment is processed, Breeze will present a confirmation.

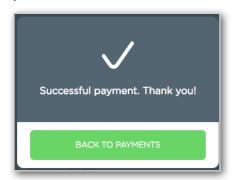

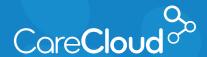

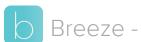

## Messaging Your Provider

The **web.gobreeze.com** patient portal makes it easy to communicate with your provider.

1. On your web.gobreeze.com homepage, click the menu button in the top right and click Messages.

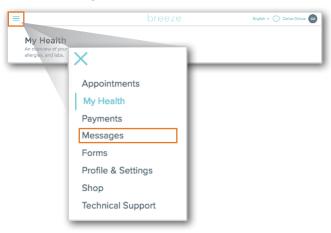

2. On the **Messages** page, previous messages and visit summaries will display. Click to start a message for your provider.

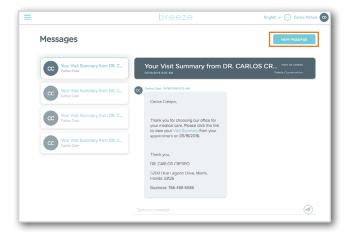

3. Click on the provider you'd like to message from the list.

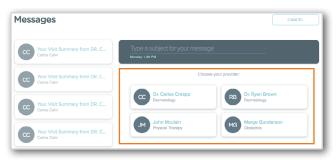

4. The message window will appear. Type the Subject in the gray box and the Message in between the gray lines below the box. To submit the message, click the (a) button.

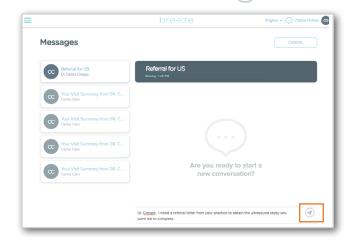

The message is now sent and your practice will receive a notification.

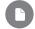

Note: Please check with your practice regarding expected response times for portal messages.

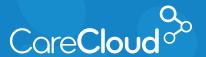

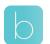

## Pre-Registering Your Appointment

 From your web.gobreeze.com homepage, click the menu button in the top right and click **Appointments**.

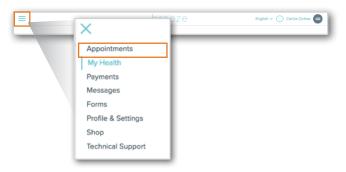

On the Appointments page, future appointments appear in the Today or Upcoming sections. Click PRE-REGISTER to pre-register for your appointment.

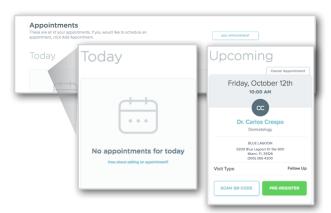

3. On the **Information Check** page, review all the information and update where necessary. Click NEXT STEP to continue.

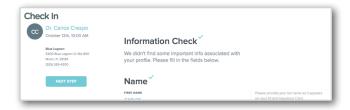

4. On the **Patient Forms** page, read through the forms and complete any information required. Click NEXT STEP to continue.

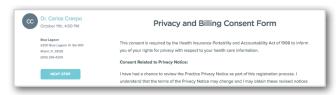

- Note: Your practice's patient forms may be different than the example given above.
- 5. On the **Medications & Allergies** page, review and make any appropriate changes.

  Click NEXT STEP to continue.

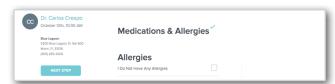

6. On the **Intake** page, review and fill out the form. Click NEXT STEP to continue.

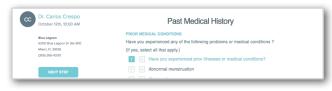

- Note: Your practice's intake forms may be different than the example given above.
- Your pre-registration is now complete. The practice will receive notification of your completion.

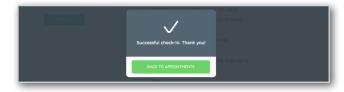

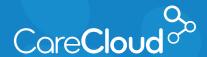

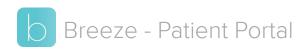

# **Completing Forms**

Your practice may require you to complete forms prior to visiting the office. **Web.gobreeze.com** simplifies this process by allowing you to fill these forms out on any web browser.

 On your web.gobreeze.com homepage, click the menu button in the top right and click Forms.

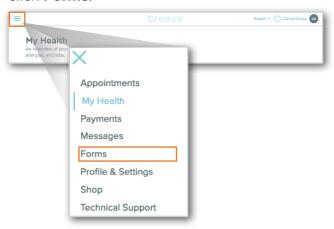

2. On the forms page, you will be able to complete new forms and review previously completed forms.

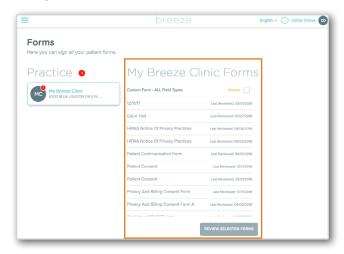

If your practice has assigned you a form to complete, a notification badge will appear on the practice tile.

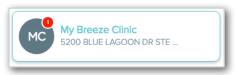

To complete the form in question:

 a. Review the Forms list and click on any forms listed as Pending then click Review Selected Forms.

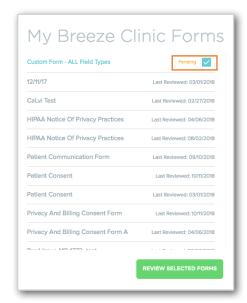

Note: Your practice may have its own specific forms required for completion. Please speak to your practice regarding any questions you may have about those forms.

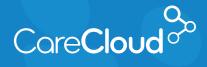

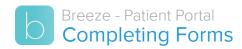

 b. On the **Reviewed Forms** page, fill in the required fields and cick **Sign Form** when completed.

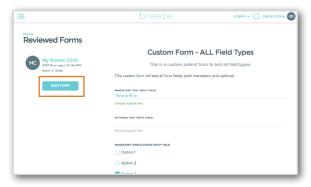

3. Once completed, the form will appear on the list with a **Last Reviewed Date**.

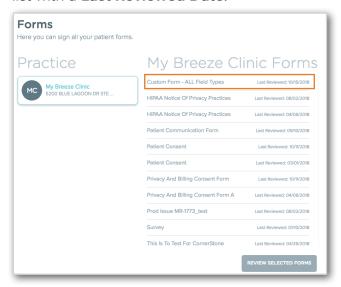

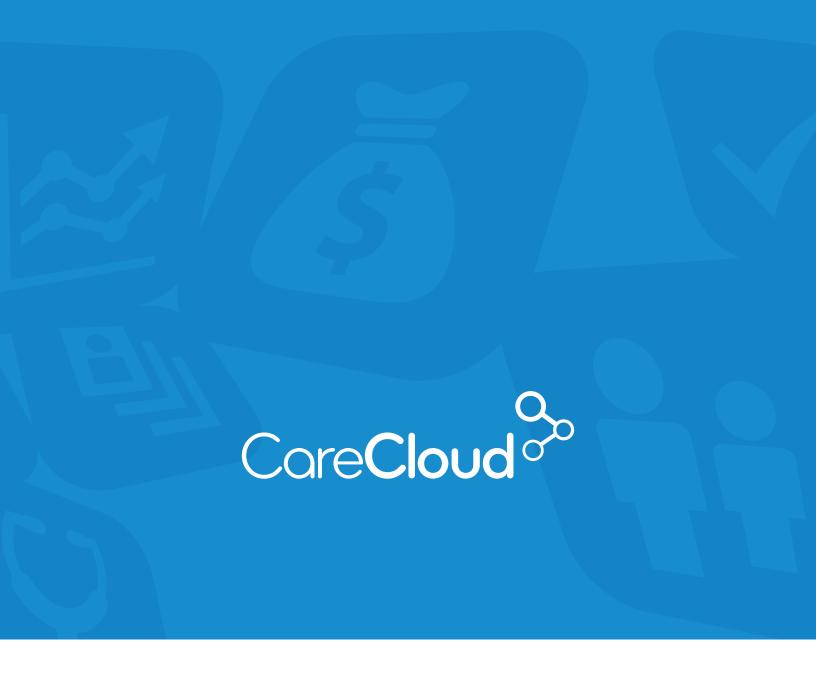

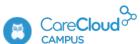

If you have any questions or want access to more education content, please access **CareCloud Campus** by clicking the owl in the top right navigation area of your CareCloud Community Page.

Find CareCloud on social media

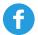

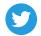

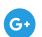

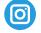

**www.carecloud.com** +1-877-342-7517